# **E**hipsmall

Chipsmall Limited consists of a professional team with an average of over 10 year of expertise in the distribution of electronic components. Based in Hongkong, we have already established firm and mutual-benefit business relationships with customers from,Europe,America and south Asia,supplying obsolete and hard-to-find components to meet their specific needs.

With the principle of "Quality Parts,Customers Priority,Honest Operation,and Considerate Service",our business mainly focus on the distribution of electronic components. Line cards we deal with include Microchip,ALPS,ROHM,Xilinx,Pulse,ON,Everlight and Freescale. Main products comprise IC,Modules,Potentiometer,IC Socket,Relay,Connector.Our parts cover such applications as commercial,industrial, and automotives areas.

We are looking forward to setting up business relationship with you and hope to provide you with the best service and solution. Let us make a better world for our industry!

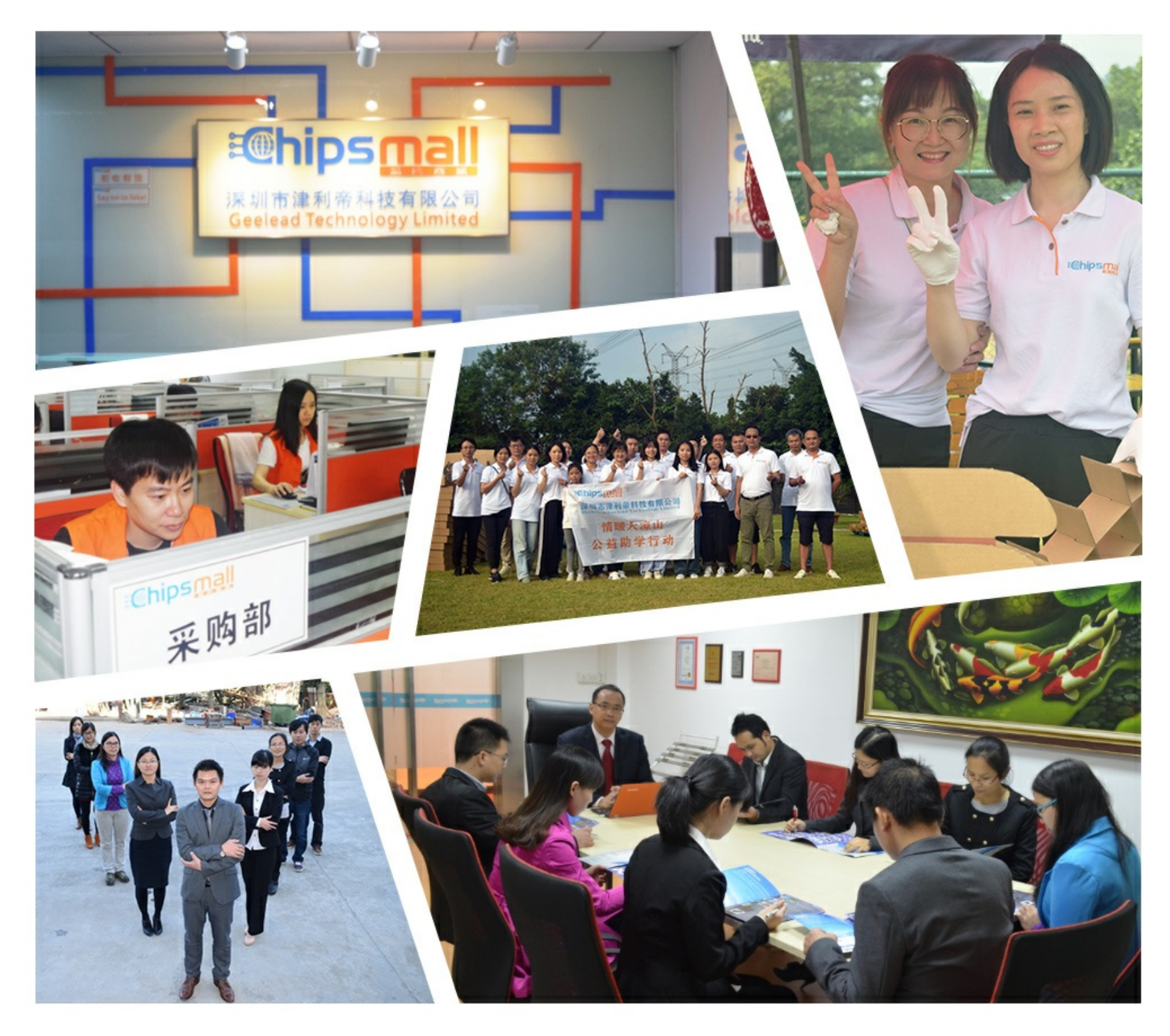

# Contact us

Tel: +86-755-8981 8866 Fax: +86-755-8427 6832 Email & Skype: info@chipsmall.com Web: www.chipsmall.com Address: A1208, Overseas Decoration Building, #122 Zhenhua RD., Futian, Shenzhen, China

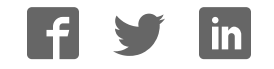

### **Getting Started with the RFD77804**  Simblee IoT 3D ToF<sup>1601 Pacific Coast Hwy • Suite 290 • Hermosa Beach • CA • 90254</sup> www.simblee.com • Tel: 949.610.0008 • contact@simblee.com

The RFD77804 comes with 2 of Simblee's RFD77306 IoT 3D ToF Sensor Shield featuring the RFD77402 IoT 3D Time Of Flight Sensor Module. With this kit, we have included a ready to run pre-loaded application that will allow the user to get familiar with Simblee and the IoT 3D ToF Sensor Shields. The RFD77804 comes with 2 of Simblee's RFD77306 ioT 3D ToF Sensor Shield featuring the RFD77402 IoT 3D ToF Sensor Shield featuring the RFD77402 IoT 3D ToF Sensor Shield featuring the RFD77402 IoT 3D ToF 3D ToF 3D ToF 3D To

The ready to run application will show one Simblee sensor node read Time of Flight measurements and display that data on the user's mobile device using Simblee For Mobile.<br>.

In addition, the Simblee sensor node will also be able to communicate to a second Simblee node using SimbleeCOM alongside with mobile device with Simblee For Mobile simultaneously.

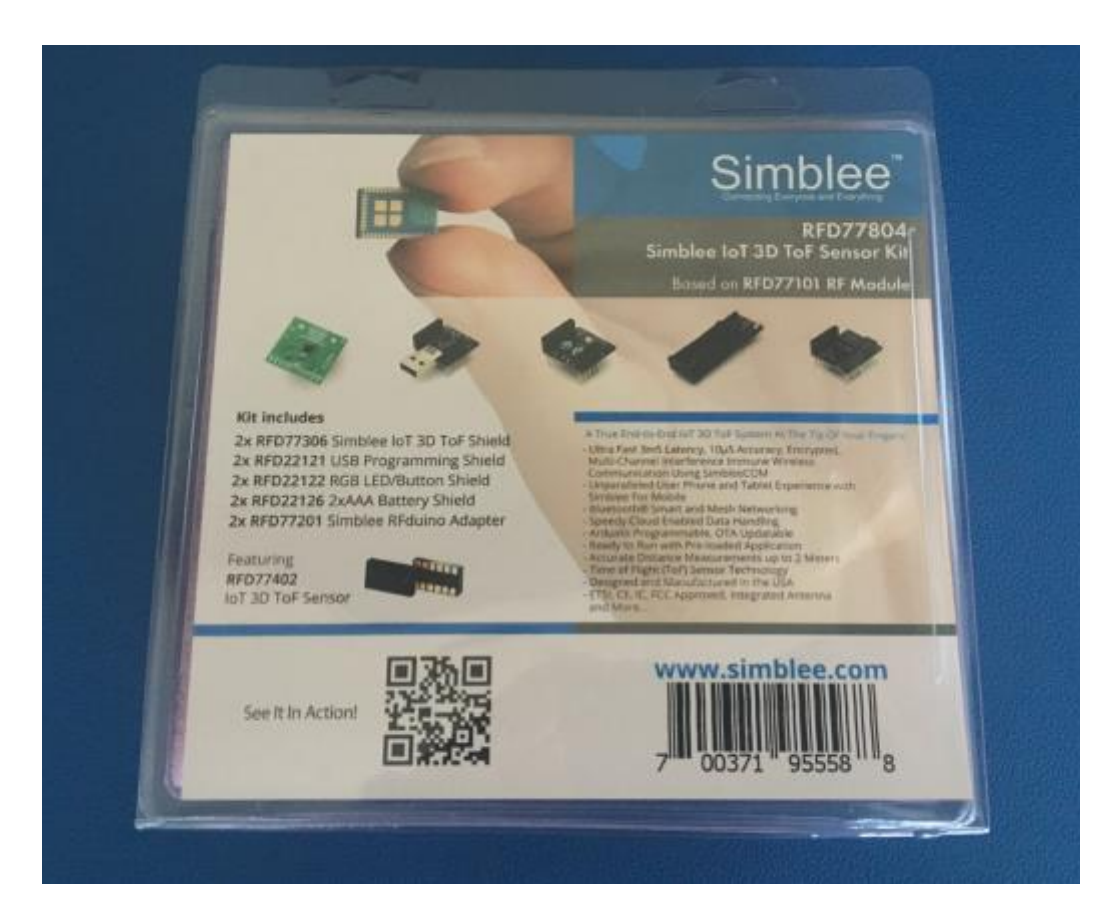

#### **Let's get started.** Let's get started.

**Figure 1** - RFD77804 Kit

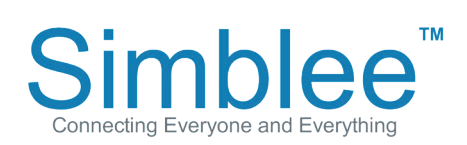

1601 Pacific Coast Hwy • Suite 290 • Hermosa Beach • CA • 90254 www.simblee.com • Tel: 949.610.0008 • contact@simblee.com

### RFD77804 Simblee IoT 3D ToF Sensor Kit Contents

The contents of the kits are as follows:

- 2pc RFD77201 Simblee RFduino Adapter
- 2pc RFD77306 IoT 3D ToF Sensor Shield
- 2pc RFD22121 USB Programming Shield
- 2pc RFD22122 RGB LED/Button Shield
- 2pc RFD22126 2xAAA Battery Shield

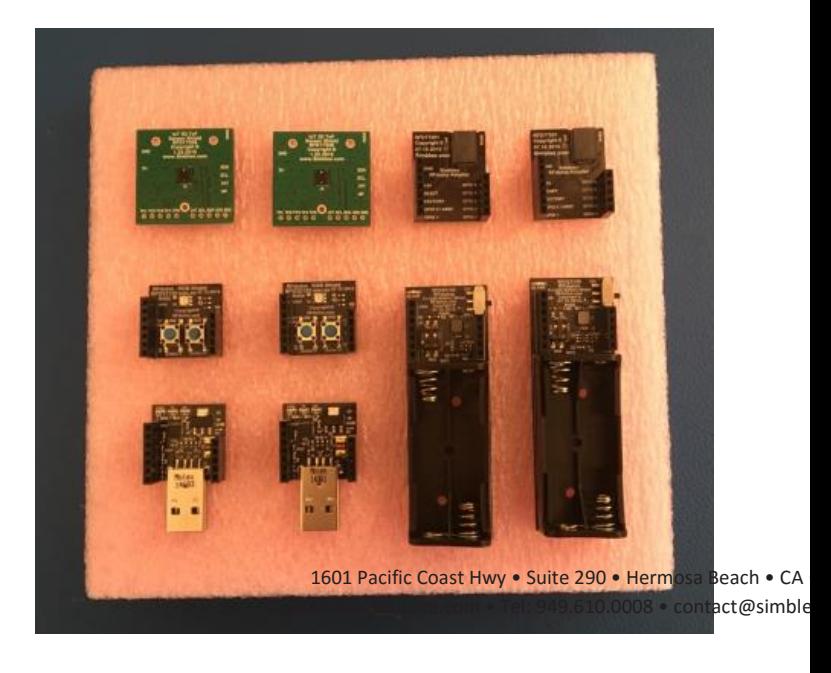

**Figure 2** - Contents of RFD77804 Kit

#### **Parts Needed for Ready to Run Application** <u>In Annli</u> - 2pc RFD22126

For the Ready to Run Application, we will need

- 2pc RFD77201
- 1pc RFD77306
- 1pc RFD22122
- 2pc RFD22126

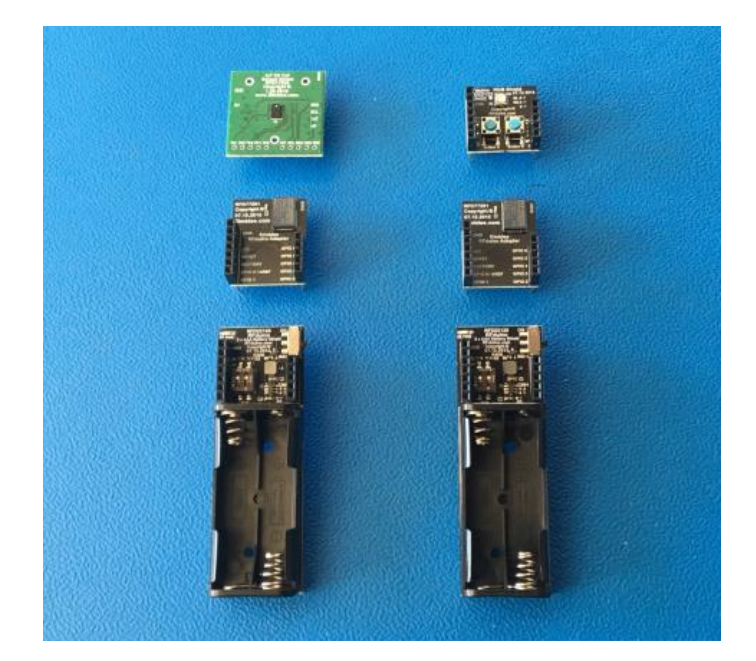

**Figure 3** - Sensor Shields Necessary for Demo

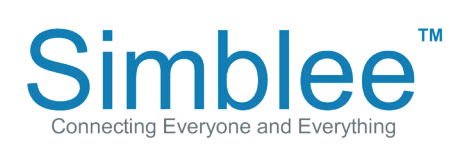

1601 Pacific Coast Hwy • Suite 290 • Hermosa Beach • CA • 90254 www.simblee.com • Tel: 949.610.0008 • contact@simblee.com

 $\blacksquare$   $\blacksquare$   $\blacksquare$   $\blacksquare$   $\blacksquare$   $\blacksquare$  as into the theoretical theoretical theoretical theoretical theoretical theoretical theoretical theoretical theoretical theoretical theoretical theoretical theoretical theoretical  $\frac{1}{2}$ necting Everyone and Everything  $\frac{1}{2}$  and  $\frac{1}{2}$   $\frac{1}{2}$   $\frac{1}{2}$ of the RFD77201 and RFD77306 shield on top of the RFD22126. Then, power on the node using the RFD22126 Slide Switch. Assemble the Fi<u>rst Node</u><br>16016BadtiEifiecstatMYvswisei<del>?</del>8290Hermand&BeachCACA9035254 www.simblee.com • Tel: 949.610.0008 • contact@simblee.com of the RFD77201 an RFD77306 shield on top of the RFD22126. Then, power on the node using the RFD22126 Slide Switch. www.simblee.com • Tel: 949.610.0008 • contact@simblee.com OF the RFD77201 and R<br>Assemble DED22126 T IEOPPIGNe@Ta5WWy>U5Git&290 FHERMS&BEACh • CA \$U3O254 www.simblee.com • Tel: 949.610.0008 • contact@simblee.com node using the RFD221  $^{160}$ t $^{160}$ ppi $\,$ ie fi $\,$ o $\,$ est $\,$ słwyw $\,$ Suite i $\,$ 2 $\,$ 9 $\,$ go  $\,$ Hermosa Beach • C $\,$ c $\,$ a $\,$  9 $\,$ g $\,$ g $\,$ www.simblee.com • Tel: 949.610.0008 • contact@simblee.com

RFD77306 shield on top of the RFD22126. Then, power on the node using the RFD22126 Slide Switch.

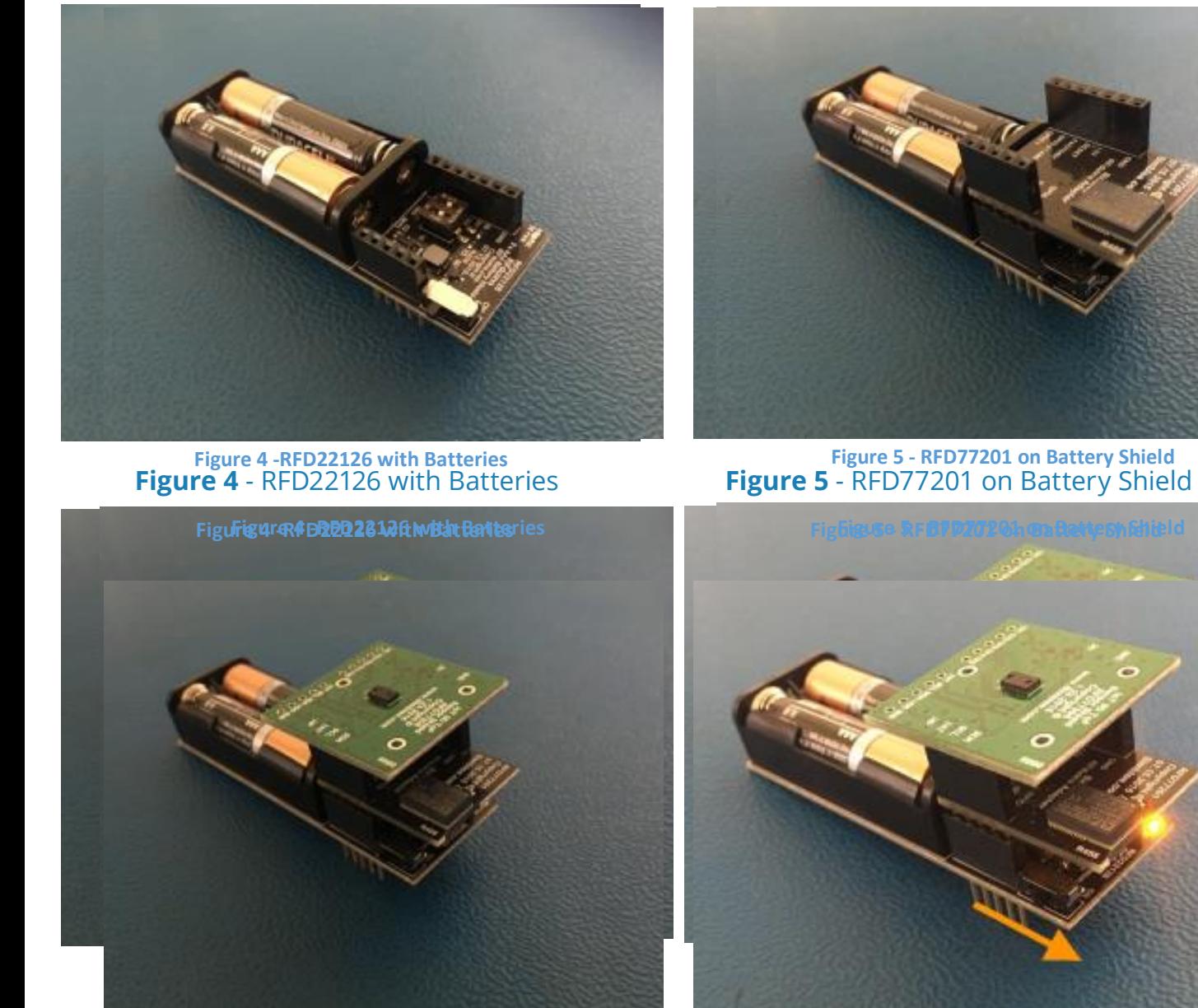

**Figure 6** - RFD77306 on RFD77201 **Figure 7** - Power On the Unit **Figure 6 - RFD77306 on RFD77201 Figure 7 - Power On the Unit**Figure 7 - Power On the Unit<br>**Figure 7** - Power On the Unit

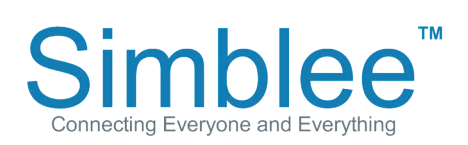

1601 Pacific Coast Hwy • Suite 290 • Hermosa Beach • CA • 90254 www.simblee.com • Tel: 949.610.0008 • contact@simblee.com

#### Connecting to the Simblee ToF Node Using Simblee For Mobile advertisement data "ToF Demo". Click on the item. Wait for a moment while the Simblee Interface loads.

Android devices. Open the Simblee For Mobile app on your device and enable Bluetooth on your mobile device

Download the Simblee For Mobile app on the Apple App Store for iOS devices or the Google Play Store for Android devices. Open the Simblee For Mobile app on your device and enable Bluetooth on your mobile device (Note: Android users will also need to

enable the Location permission).

On the Found Simblees screen, the Simblee will show up on the screen with the device name "Simblee" and advertisement data "ToF Demo". Click on the item. Wait for a moment while the Simblee Interface loads.

**Figure 8** - iOS Simblee For Mobile Found **Note: Android enable the Location Permission** Simblees Page On the Found Simblees screen, the Simblee will show up on the screen with the device name "Simblee" and

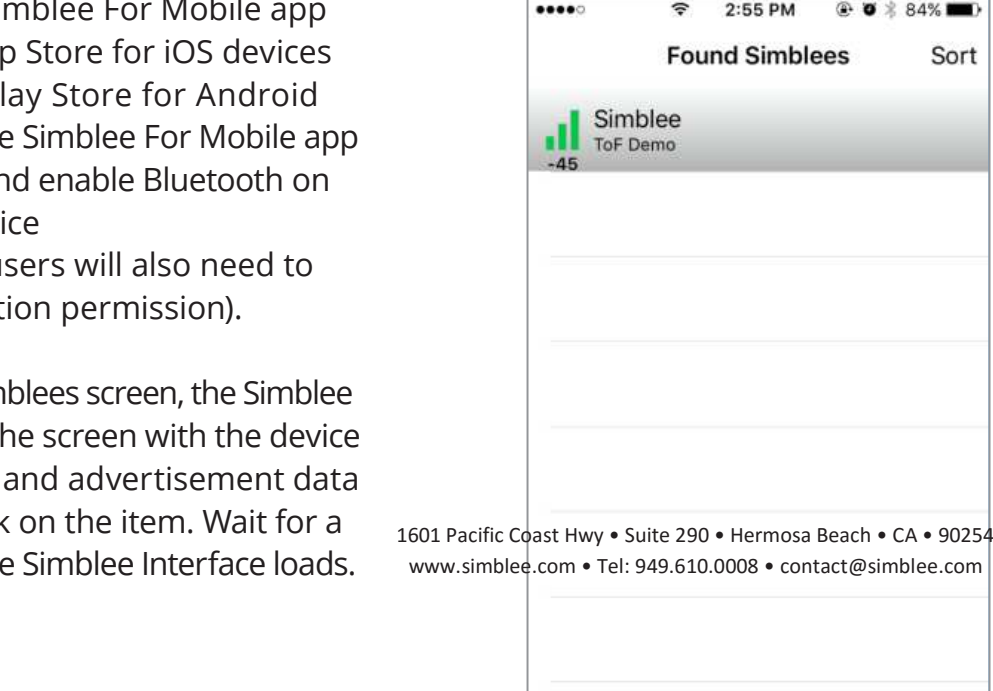

**Figure 9 - Android Simblee** 

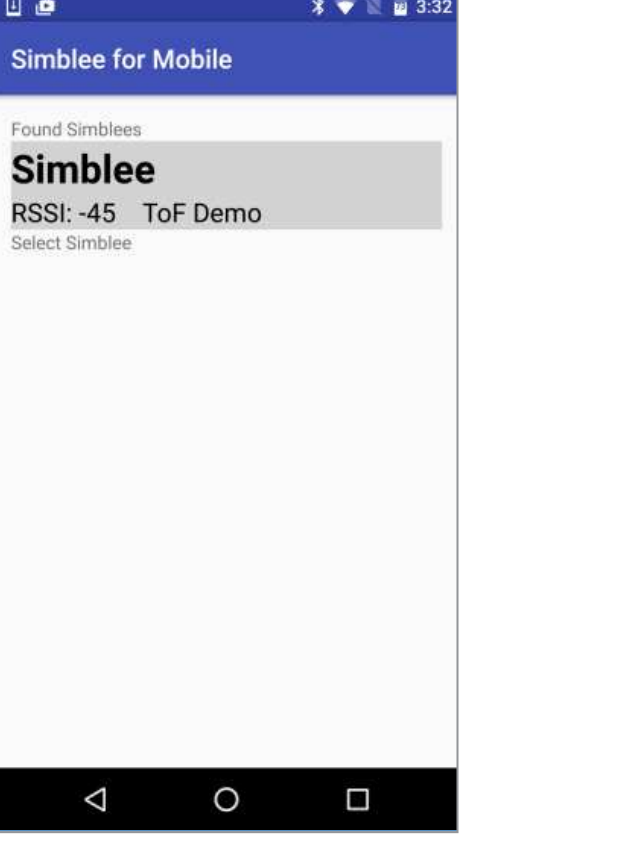

#### **Figure 9** - Android Simblee For Mobile Found Simblees Page

**Figure 8 - iOS Simblee For Mobile Found Simblees Page Figure 9 - Android Simblee For Mobile Found Simblees Page**

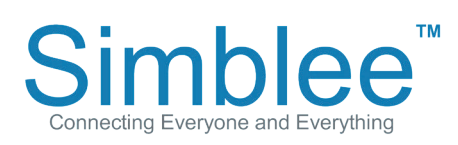

1601 Pacific Coast Hwy • Suite 290 • Hermosa Beach • CA • 90254 www.simblee.com • Tel: 949.610.0008 • contact@simblee.com

### **Simblee For Mobile Display** *ww***@ffriblace&@\\\data@@**@@@@@\$\*\*\*\*\*\*\*\*\*@@\$P#?&#ee.com 1601 PYCNic<sup>i</sup>CUSSt<sup>c</sup>PIWY <sup>Tel</sup>SUILE 2900 84 EANIOSP BEYCR • CCA • 90254 1601 Pacific Coast Hwy • Suite 290 • Hermosa Beach • CA • 90254

A running bar graph will appear on <sub>wwwស</sub>imblee.com rvel:<sub>S</sub>ad9,610.0008.. ഹേtact@simblee.com<br>... the mobile display corresponding to subsetting the mobile display corresponding to the distance measured by the RFD77306 contract the distance of the distance measured by the RFD77306 Time of Flight sensor. www.simblee.com • Tel: 949.610.0008 • contact@simblee.com

 $\blacksquare$  and  $\blacksquare$  appear on the mobile distance measured by the distance measured by the  $\blacksquare$ 7306 $\blacksquare$ 7306 $\blacksquare$ 7306 $\blacksquare$ 7306 $\blacksquare$ 7306 $\blacksquare$ 7306 $\blacksquare$ 7306 $\blacksquare$ 7306 $\blacksquare$ 7306 $\blacksquare$ 7306 $\blacksquare$ 7306 $\blacksquare$ 7306 $\blacksquare$ 7306 $\$ 

A running bar graph will appear on the mobile display corresponding to the distance measured by the RFD77306

 $m/r$ 

 $m\nu$ 

**Bod ®** 

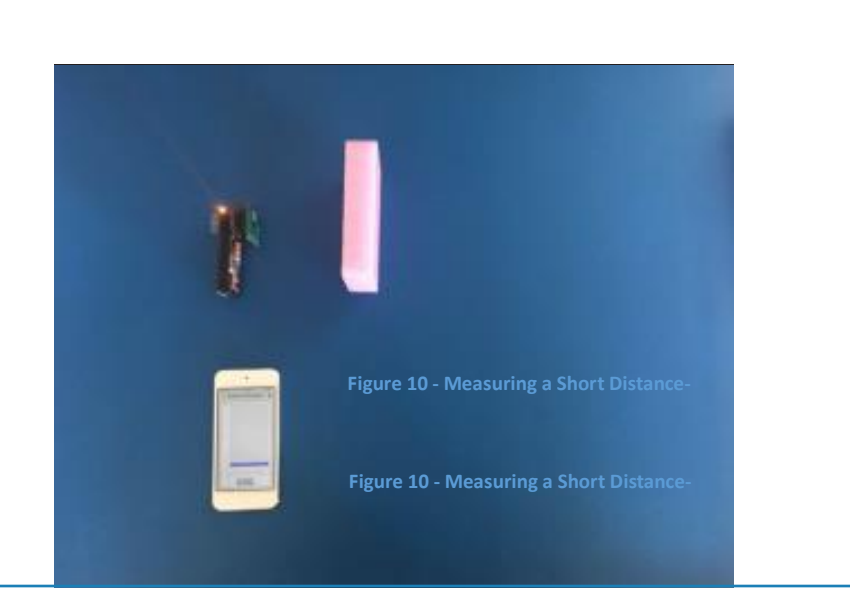

**Figure 10** - Measuring a Short Distance **Figure 11** - Short ToF Measurement

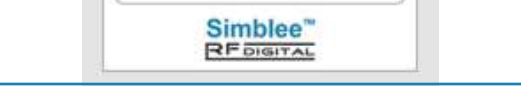

**Monodonomonomonico** How to Pair the Second Node

ء

**Figure 11 - Short ToF Measurement**

11:43 AM

企業■→

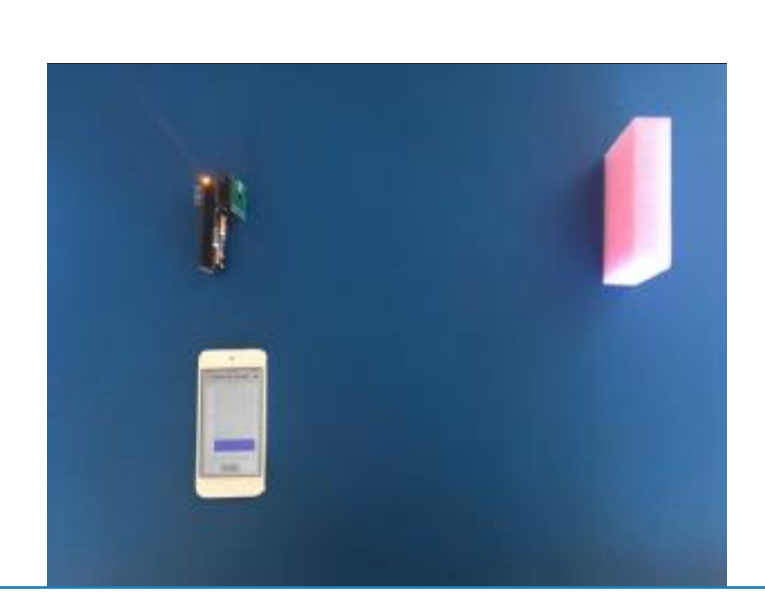

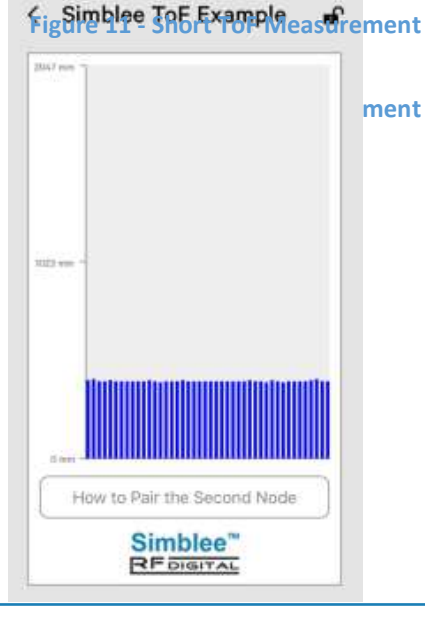

**Figure 12** - Measuring a Further Distance **Figure 12 - Measuring a Further Distance**

Connecting Everyone and Everything

### stance **Figure 13** - Further ToF Measurement

1601 Pacific Coast Hwy • Suite 290 • Hermosa Beach • CA • 90254 www.simblee.com • Tel: 949.610.0008 • contact@simblee.com

Document - Copyrigure 477-RFLUStgreat ToF Measurementh 8, 2017 CONFIDENTIAL – INTERNAL USE ONLY

### **Assemble the Second Simblee Node**

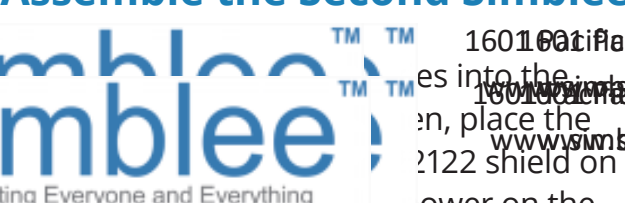

TM TM<sup>es</sup> into the exercise or a yev consumer of the consumer of the consumer of the consumer of the consumer of the consumer of the consumer of the consumer of the consumer of the consumer of the consumer of the consumer **RADE.** Printing and the end of Tel: 9499610000008 ontact the shield learn on 1601 @atifiacubastdawtyllw&uit&ud@290ernlosaBeacheachA • C902540254

Connecting Everyone and Everything equal control on the node using the RFD22126 Slide Switch. The model is a state of the state of the state of the state of the state o LED will shine red, indicating that the node<br>hee not have naived ust has not been paired yet. red 77306 shot shot top of the RFD22126. The node using the node using the node using the RFD22126 Slide Switch. The LED red Recent pair on your

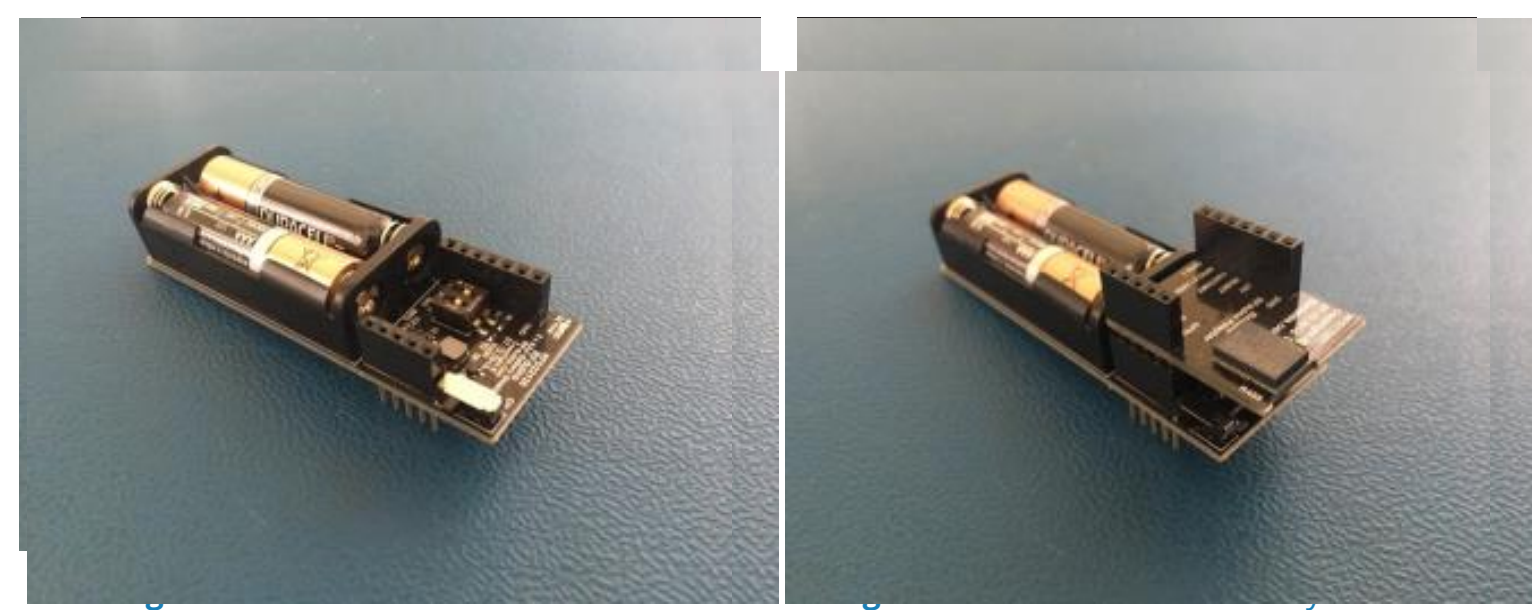

**Figure 14 RFD22126 with Batteries Figure 15 RFD77201 on Battery Shield Figure 14 RFD22126 with Batteries Figure 15 RFD77201 on Battery Shield**

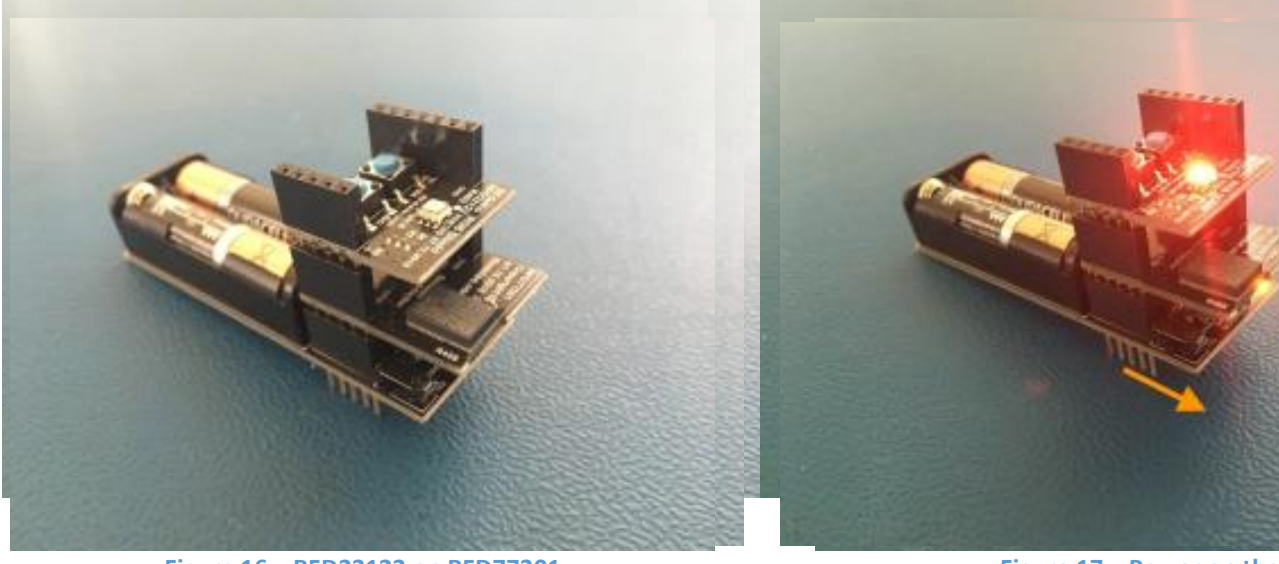

**Figure 16** - RFD22122 on RFD77201 **Figure 17** - Power on the Unit

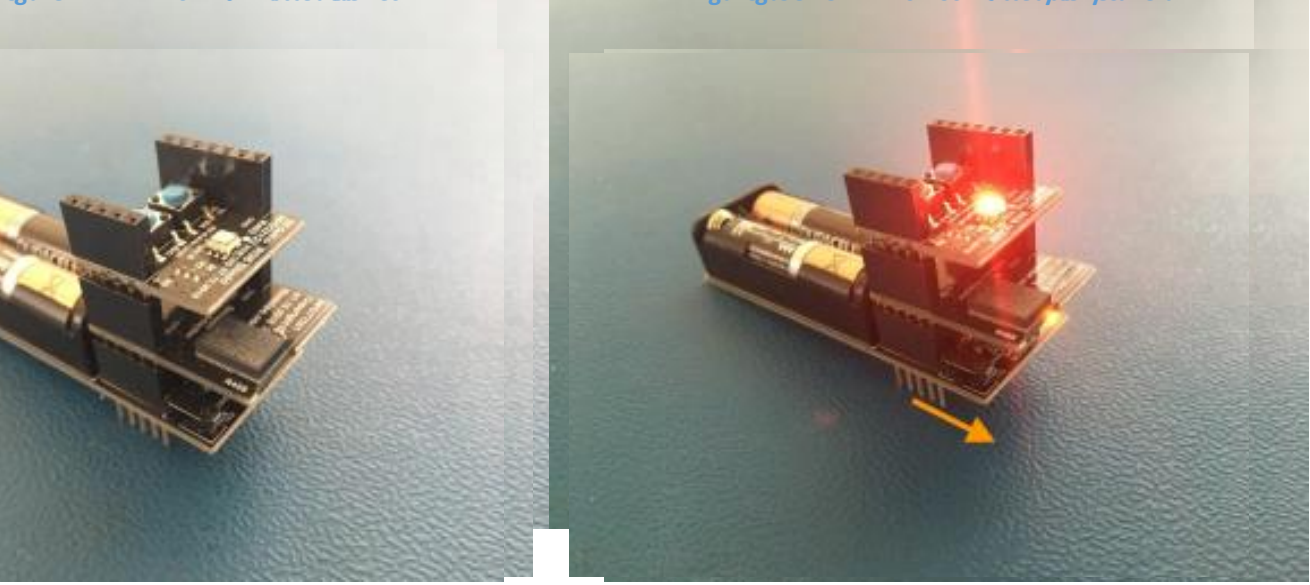

**Figure 16 RFD22122 on RFD77201 Figure 17 Power on the Unit Figure 16 RFD22122 on RFD77201 Figure 17 Power on the Unit**

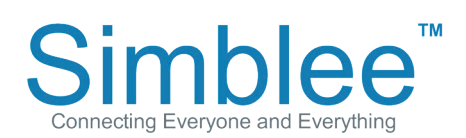

1601 Pacific Coast Hwy • Suite 290 • Hermosa Beach • CA • 90254 www.simblee.com • Tel: 949.610.0008 • contact@simblee.com

## **Pairing and Using the Second Simblee Node**

Press Button A (the Left Button) to start the pairing. The LED will change color to Blue indicating it is waiting to be paired. Bring the second node, within ~1ft. When in sufficient range, the LED will flash green indicating a surcess pullific Coast Hwy • Suite 290 **Party oscill each • CA • 90254** pairing. The LED will then turn to white. The intensity of the white LED will change based on the distance measured by the Simblee Time of Flight sensor. Brighter the Simblee Time of Filght sensor. Brighte<br>light will indicate a father measured distance. Dimmer light will indicate the pairing indicate the pairing indicate to but the pairing it is waiting it is waiting to but the pairing in the pairing indicate  $\mathbf{r}$ be paired. Bring the second node, with the second node, with the sufficient range, the LED will flash green in

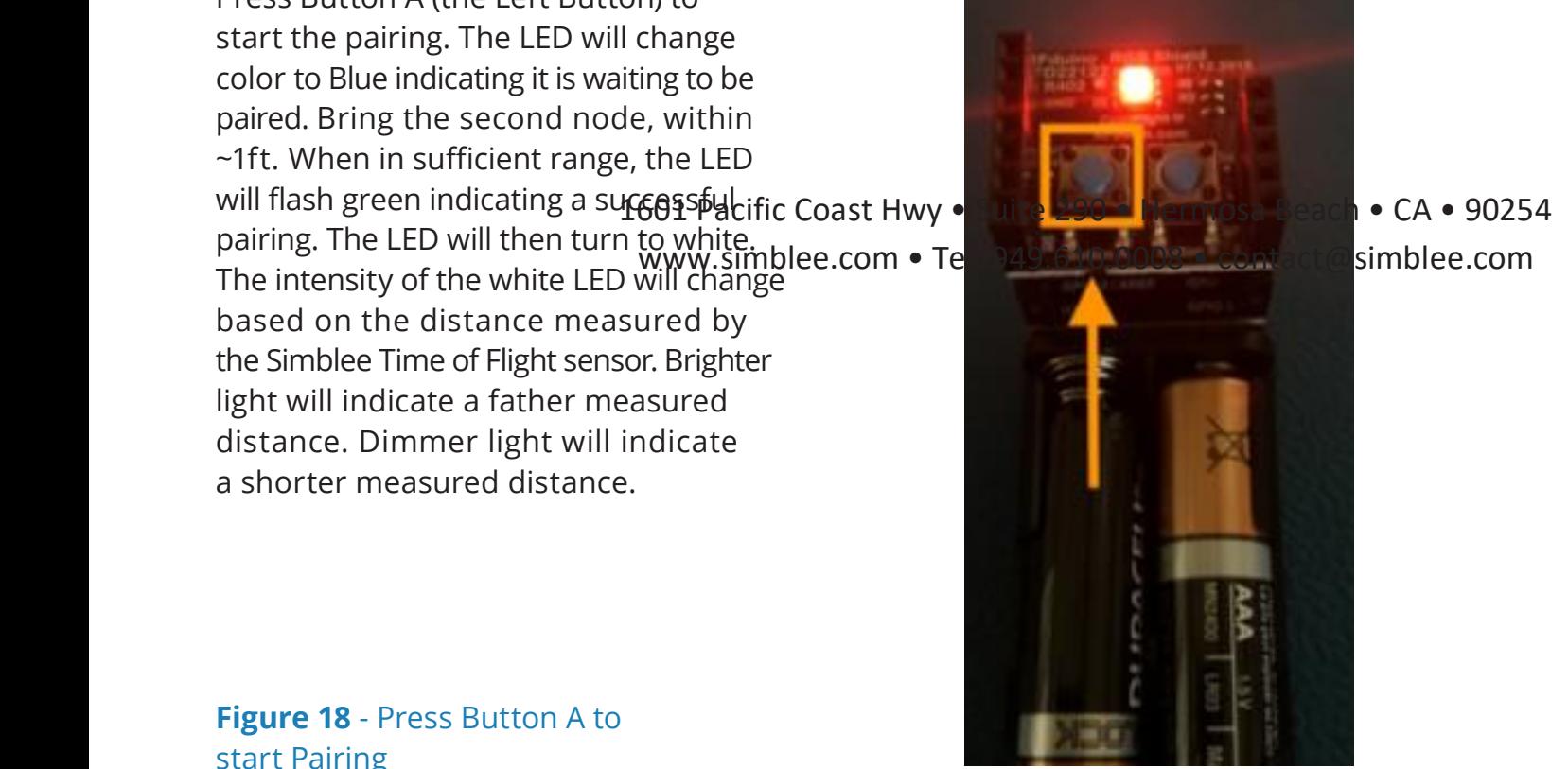

**Figure 18** - Press Button A to start Pairing

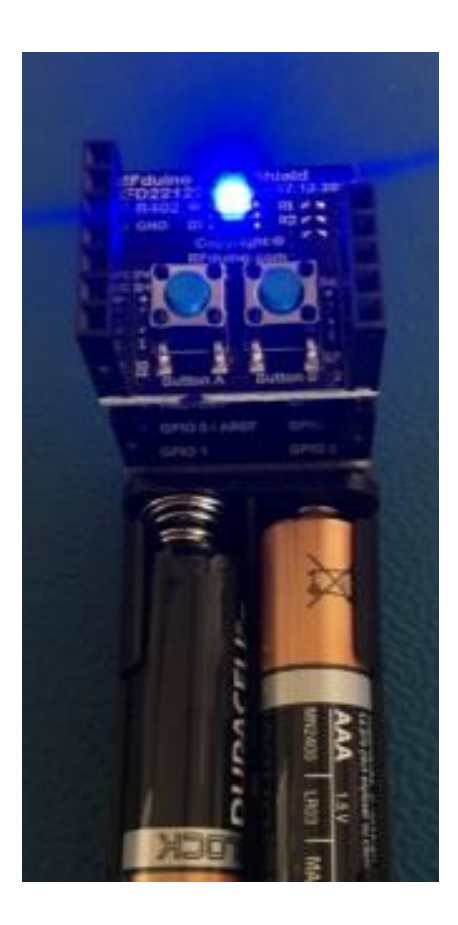

**Figure 19** - Blue for Waiting to Pair **Figure 18** Press Button A to start Pairing **Figure 19 Blue for Waiting Structure 19 Blue for Waiting Structure 19** 

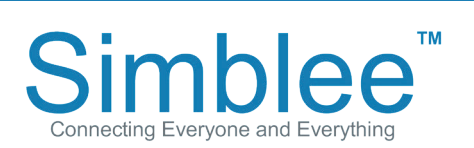

1601 Pacific Coast Hwy • Suite 290 • Hermosa Beach • CA • 90254 www.simblee.com • Tel: 949.610.0008 • contact@simblee.com

Document – Copyright 2017 RF Digital Corporation – March 8, 2017 CONFIDENTIAL – INTERNAL USE ONLY

– –

#### **Pairing and Using the Second Simblee Node (cont.)** Node" button, and a new screen will display showing the instructions. To return back to the main screen, press  $\overline{\text{mce}}$   $\overline{\text{mce}}$

For your convenience, these can be found on the Simblee For Mobile App. Press the "How to Pair the Second Node" button, and a new screen will display showing the instructions. To return back to the main screen, press the "Home" button.

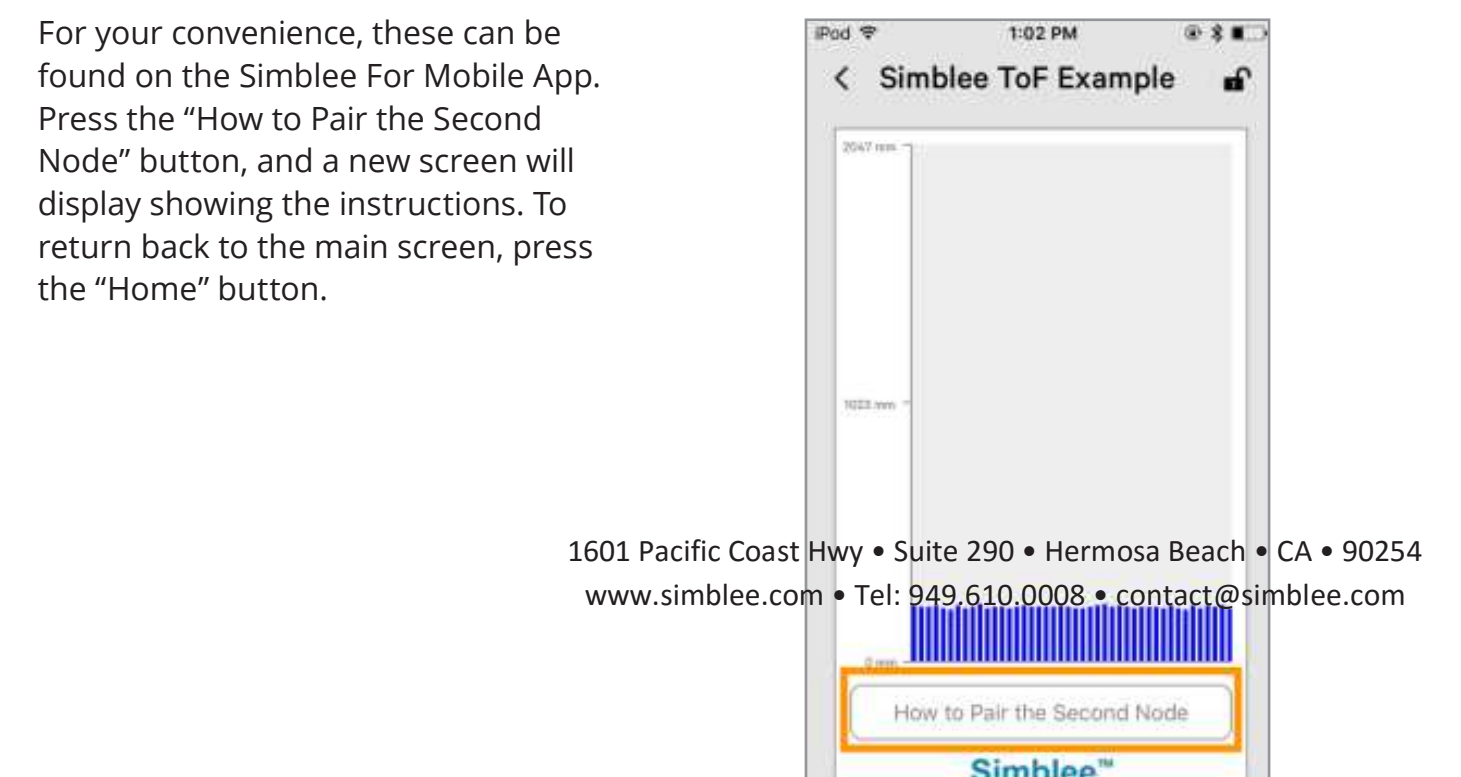

**Figure 20** - Instructions Button

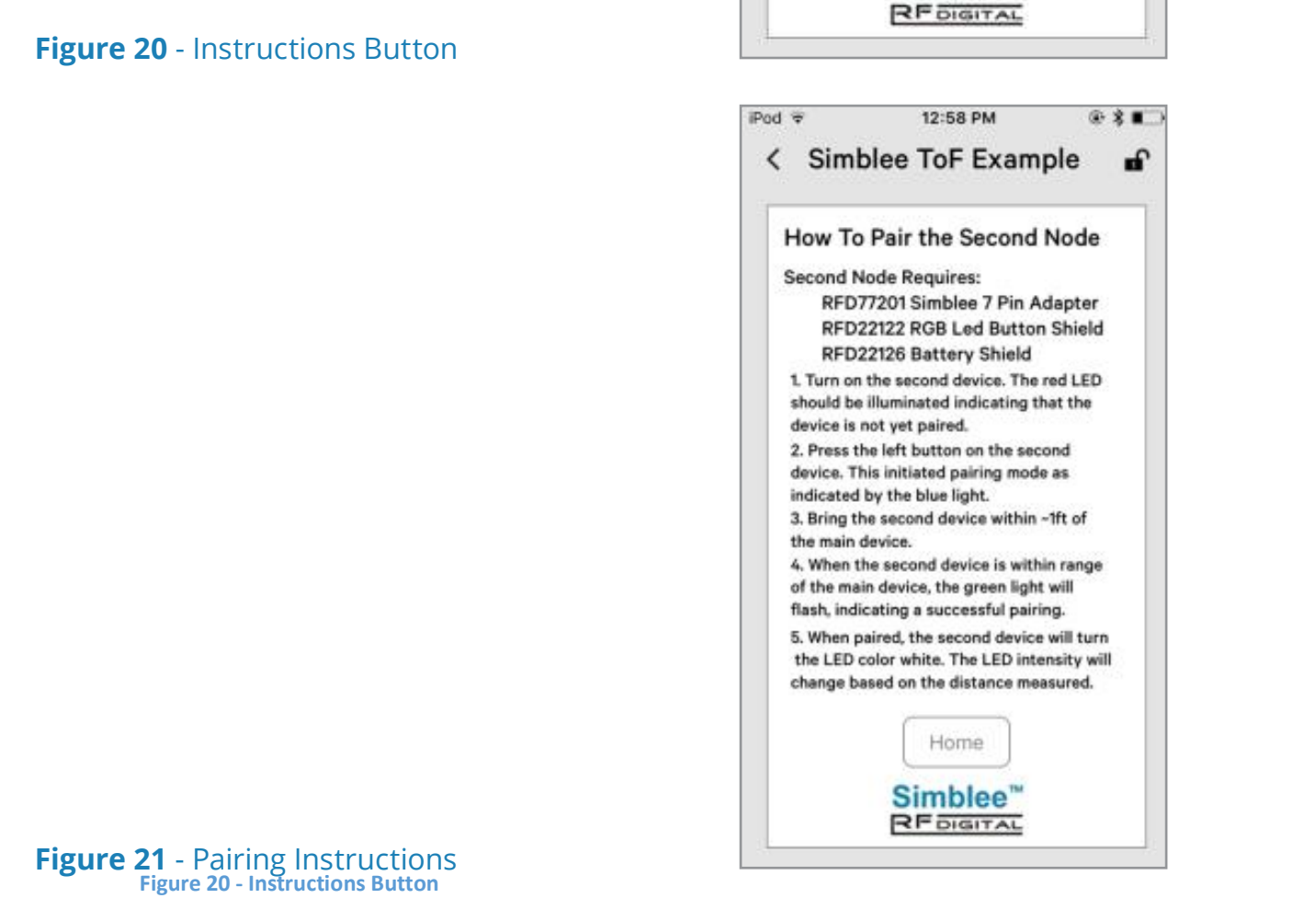

**Figure 21** - Pairing Instructions

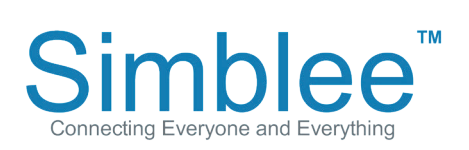

1601 Pacific Coast Hwy • Suite 290 • Hermosa Beach • CA • 90254 www.simblee.com • Tel: 949.610.0008 • contact@simblee.com

1601 Pacific Coast Hwy . Suite 290 . Hermosa Beach LOUT PACITIC COAST HWY • SUITE 290 • HEMIOSA BEACH<br>www.simblee.com • Tel: 949.610.0008 • contact@si

# **Pairing and Using the Second Simblee Node (cont.)**

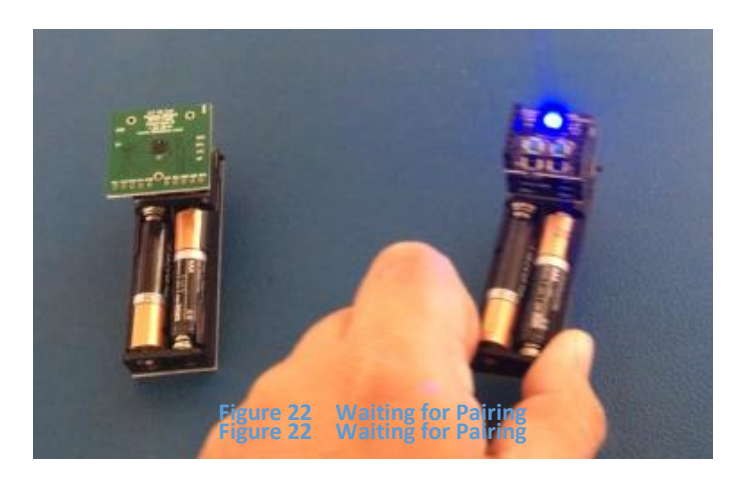

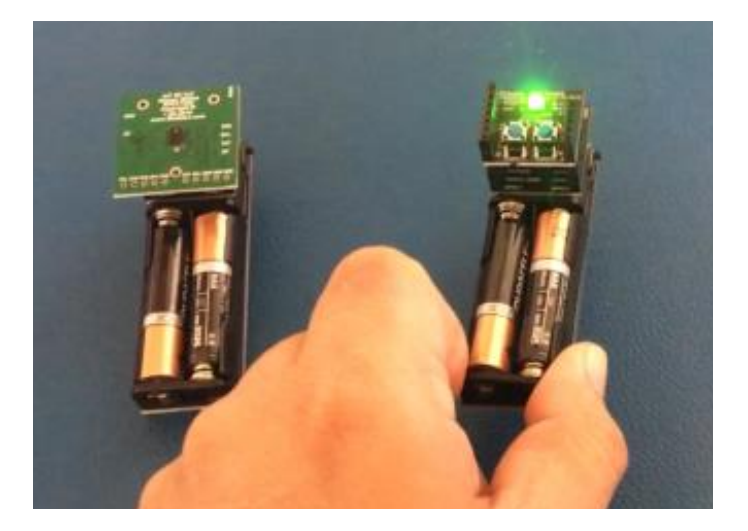

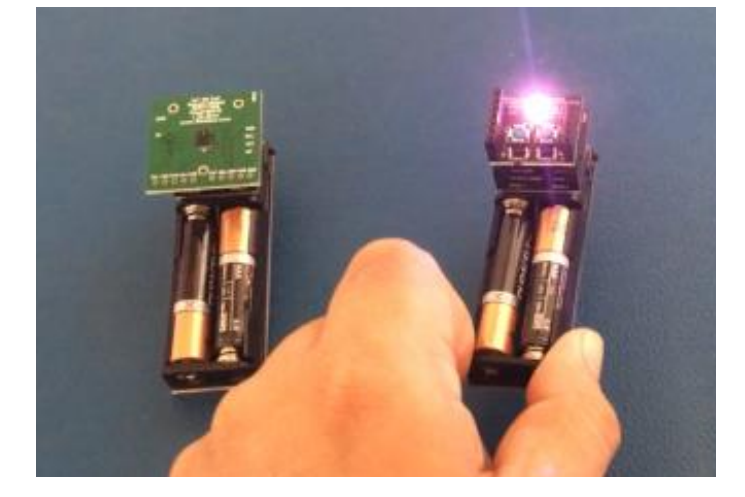

**Figure 24 Pairing Successful Figure 24 Pairing Successful** 

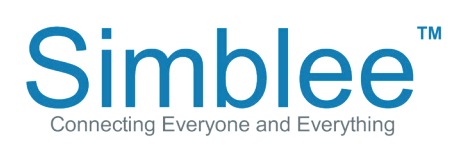

1601 Pacific Coast Hwy • Suite 290 • Hermosa Beach • CA • 90254 www.simblee.com • Tel: 949.610.0008 • contact@simblee.com

Document – Copyright 2017 RF Digital Corporation – March 8, 2017 CONFIDENTIAL – INTERNAL USE ONLY

### **Figure 23** - Green Light flashes to indicate pairing is successful

**Figure 22** - Waiting for Pairing

**Figure 24** - Pairing Successful

### Pairing and this the Second Strabbe Node (cont.)

www.simblee.com • Tel: 949.610.0008 • contact@simblee.com

The Simblee nodes can communicate with each other independently, without the Simblee For Mobile app.

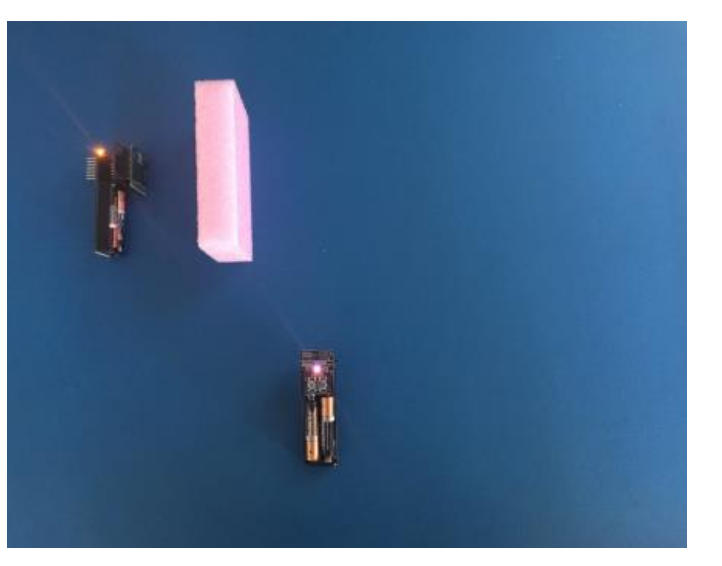

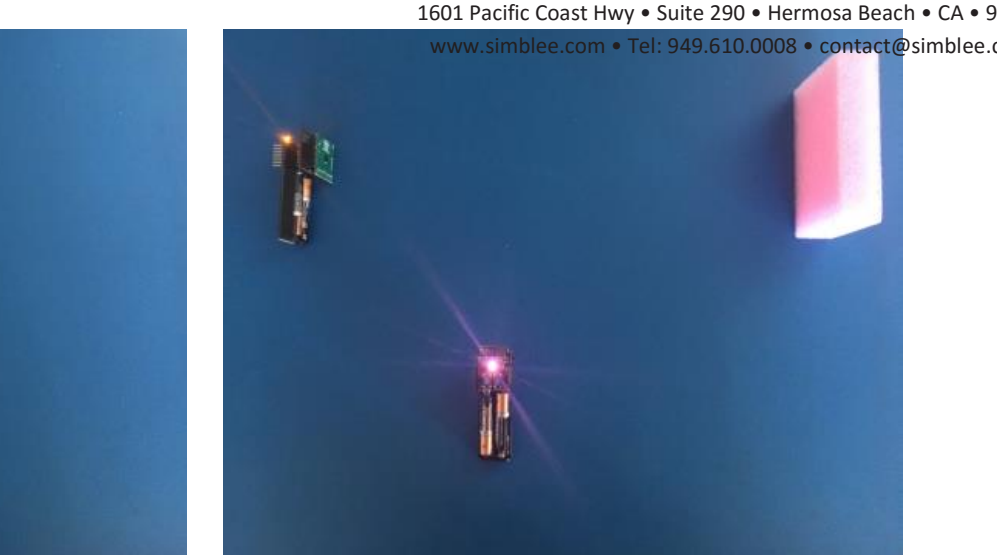

**Figure 25 - Measuring Short Distance**

Figure 25 <sub>16</sub>M จละหิน เป็ล ส ค์ฟิ ๑ ธน์แป๊ วัฐจั ล คิดคิ<sub>งsa Beach • cA • <mark>5bgsure 26</mark> - Measuring Farther Distance</sub> www.simblee.com • Tel: 949.610.0008 • contact@simblee.com

**Example 2** The Simblee Sensor node can also communicate with the Simblee For Mobile app and Simblee node simultaneously.

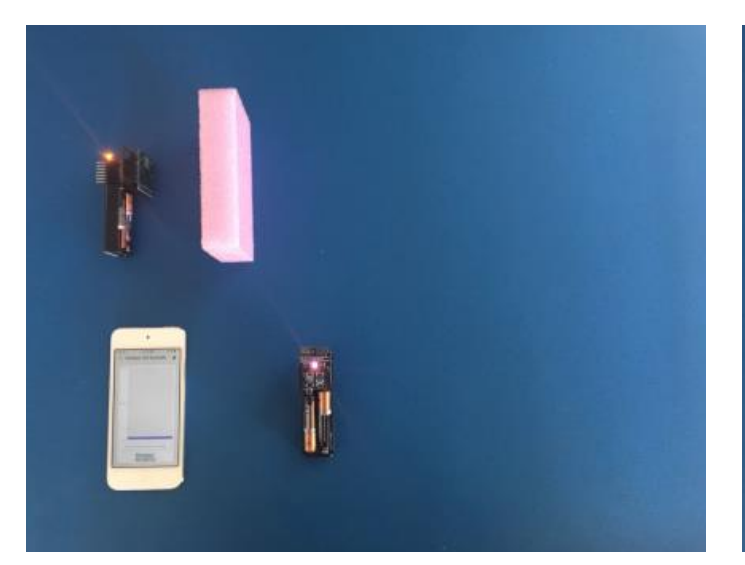

**Figure 27** - ToF measurement with SimbleeForMobile and Paired Node – Short Distance

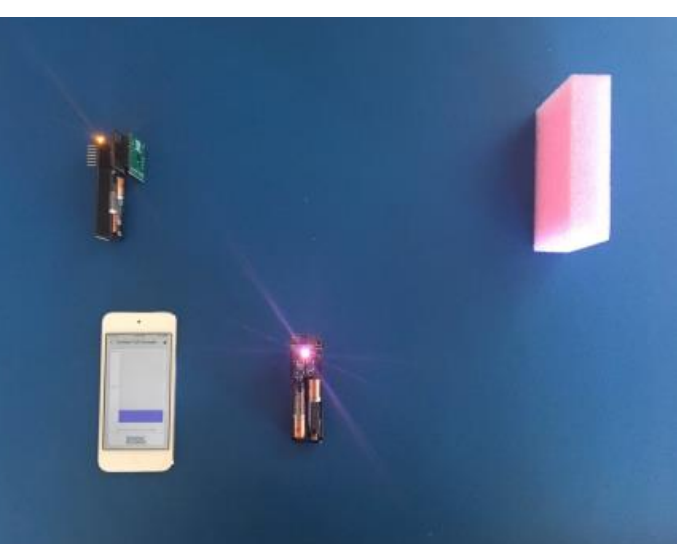

**Figure 28** - ToF measurement with SimbleeForMobile and Paired Node – Farther Distance

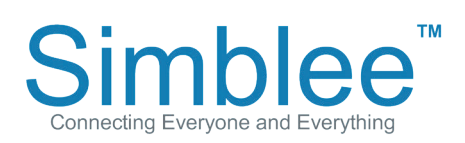

1601 Pacific Coast Hwy • Suite 290 • Hermosa Beach • CA • 90254 www.simblee.com • Tel: 949.610.0008 • contact@simblee.com

**Figure 27 - ToF measurement with SimbleeForMobile and Paired Node Short Distance**

#### **How to Unpair the Second Simblee Node**  $t_{\text{true}}$

If the user wishes to unpair the Simblee Node, press the right button, Button B, which will immediately unpair the node. The LED will shine red to indicate it has been unpaired.

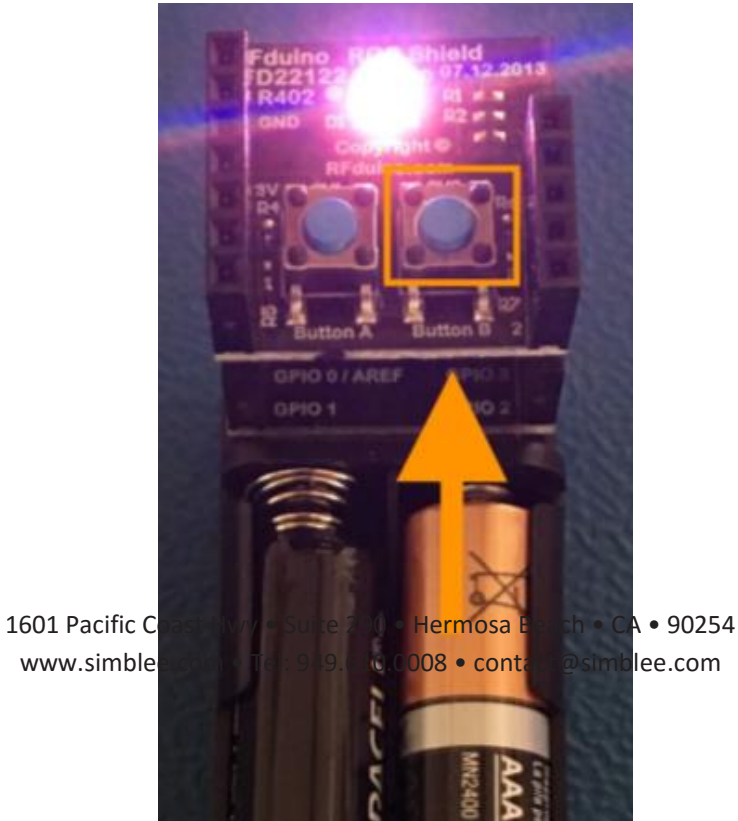

#### **Figure 29** - Press Button B to Unpair the Simble Node, press the Simble with a state of Simble with  $\mathbb{S}$  $\overline{\phantom{a}}$  fress batton b to onpair

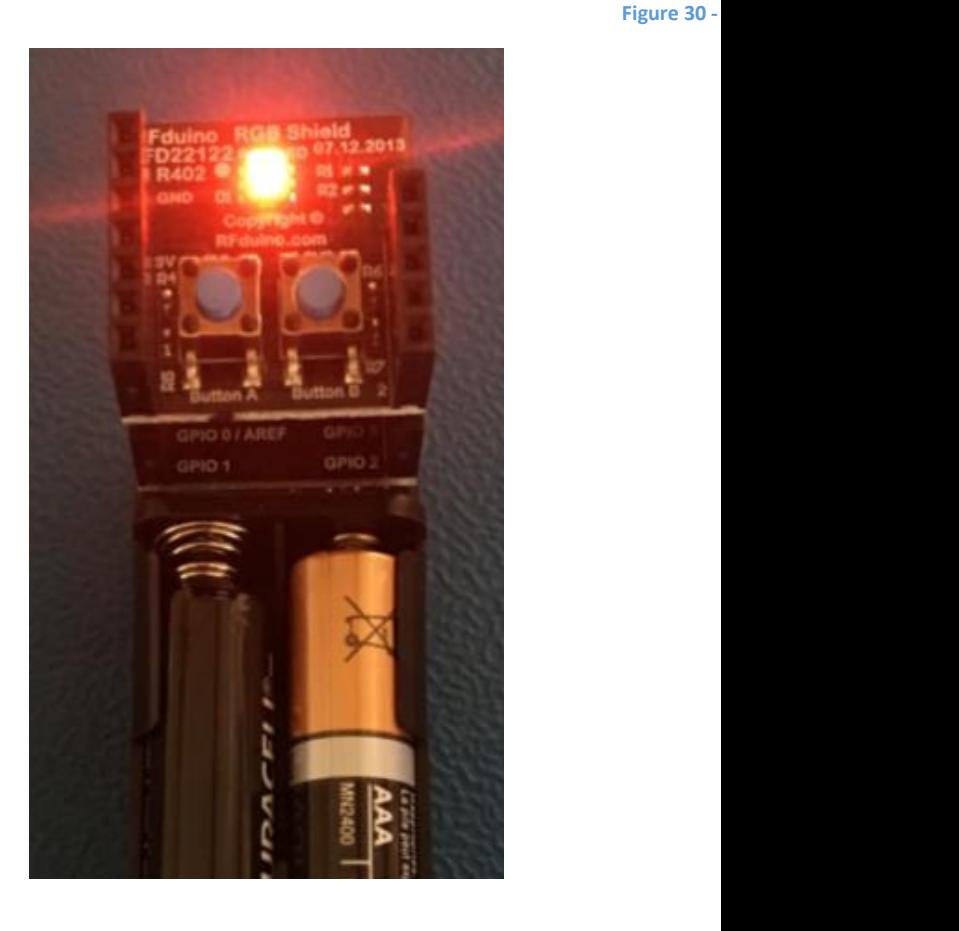

#### **Figure 30** - Simblee Node is Unpaired **Figure 29 Press Button B to Unpair**

**TM Simblee** Connecting Everyone and Everything

1601 Pacific Coast Hwy • Suite 290 • Hermosa Beach • CA • 90254 www.simblee.com • Tel: 949.610.0008 • contact@simblee.com